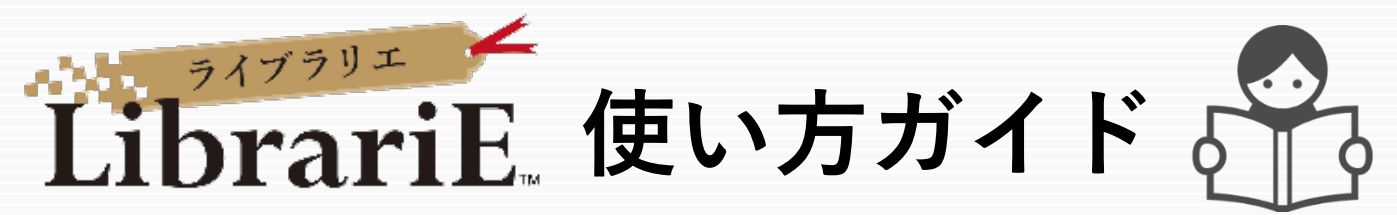

LibrariEは「いつでも」「どこでも」読書できる電子図書館サービスです。 スマートフォン、タブレット、PCなどご自身の端末で自由に利用できます。 ぜひ、電子図書館をご活用下さい!

1 電子図書館システムにログインする https://www.d-library.jp/kit\_lib2020/

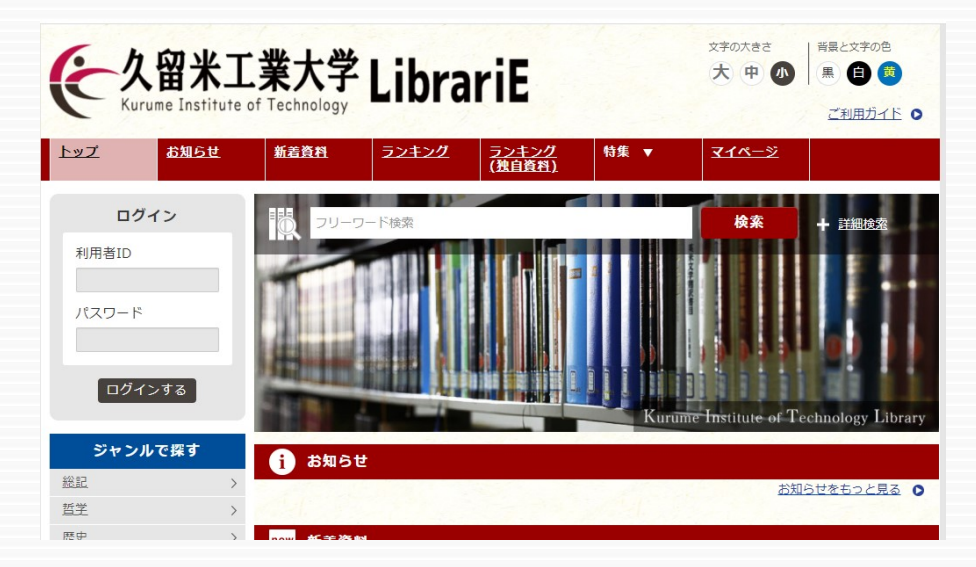

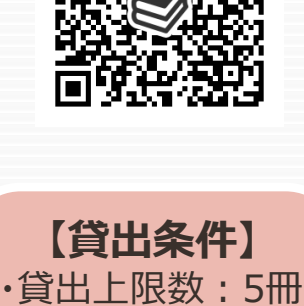

QRコード

・貸出日数:7日 ・予約上限数:2冊

・取置日数:7日 ・延長回数:1回

大学の利用者IDとパスワードを入力して「ログインする」ボタンを押してログインします。

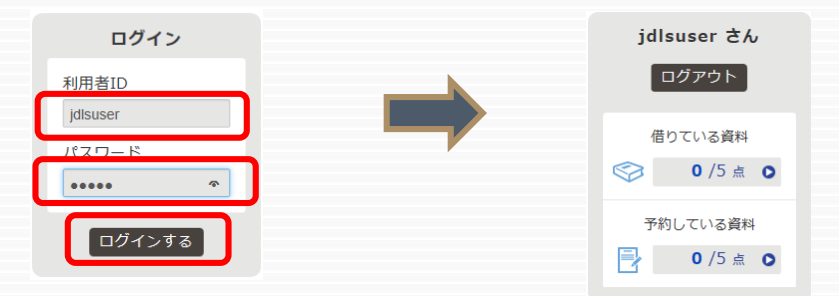

2 電子書籍を借りて読む

読みたい電子書籍の「借りる」ボタンを押します。

貸出完了画面が表示されますので、すぐに読む場合は 「今すぐ読む」ボタンを押します。 画面で矢印の出る方向で読み進めてください。 ブラウザのウィンドウを閉じれば、終了となります。

※次回閲覧時は、続きから表示されます。

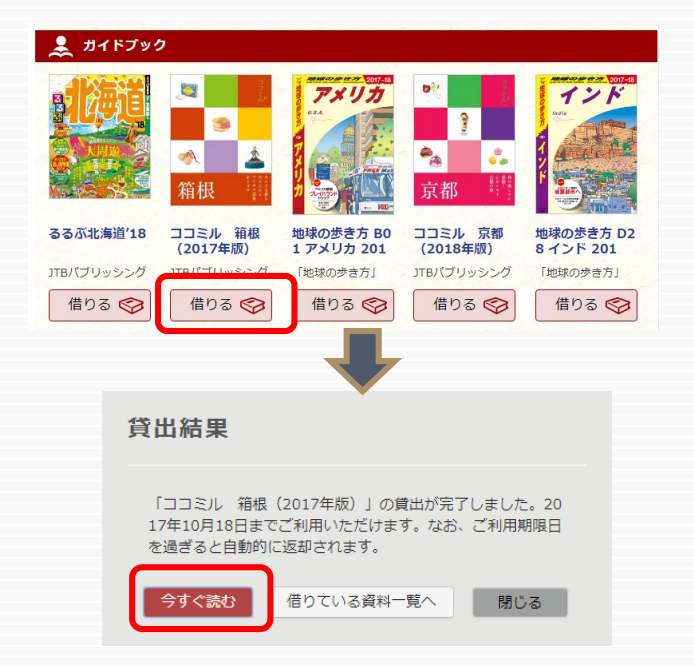

<sup>※</sup>画面はイメージです。

## 3 電子資料を返却する・貸出延長する

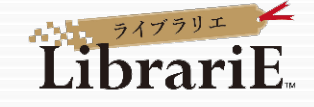

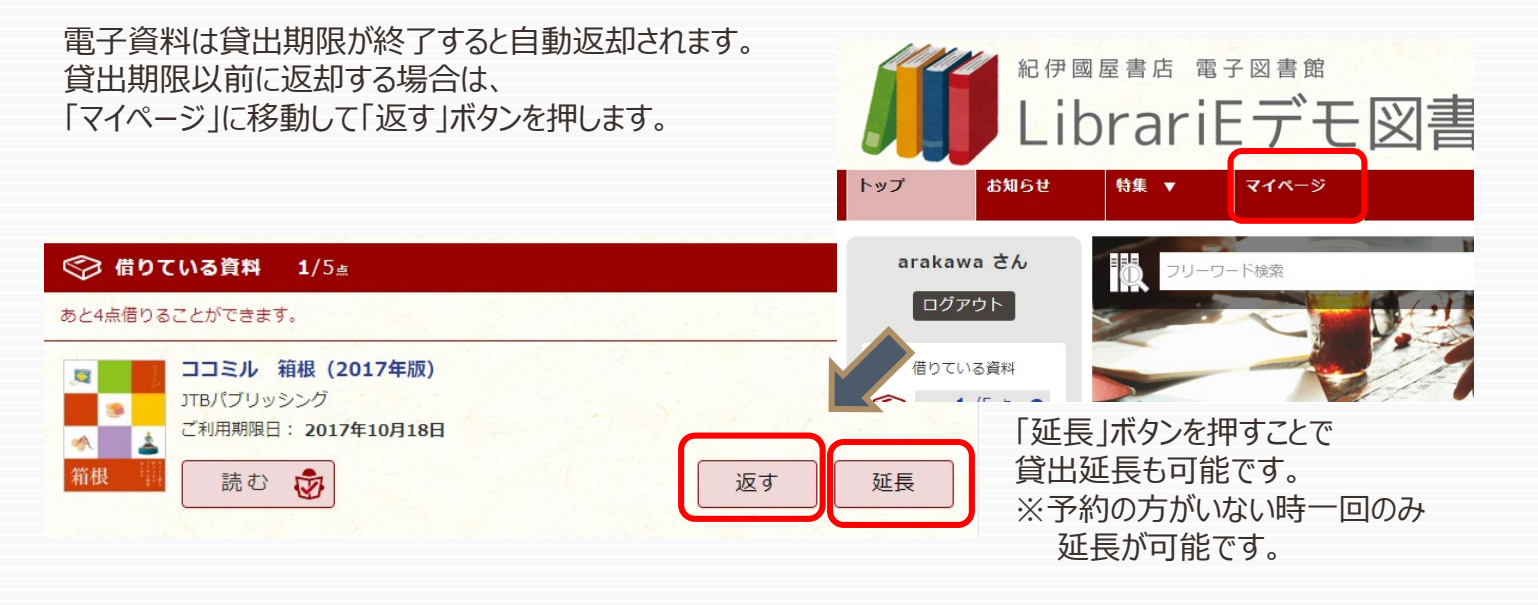

## 4 貸出中の電子資料を予約する

資料が貸出中の場合、予約をすることができます。

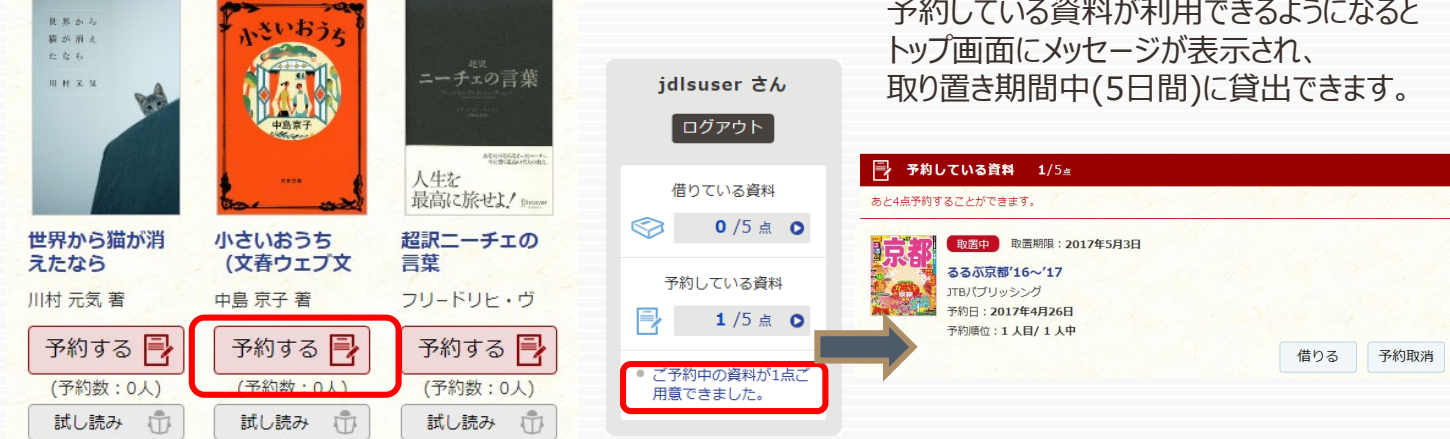

## 5 ビューワ設定(文字サイズなど)の変更方法

閲覧中に画面左上をクリックすると設定変更画面が表示され、設定を変更することができます。

(文字サイズ最大化および色反転の例) 設定内容を反映させるには、チェックボタンを押します。具  $=$   $m$  ex 環境設定 夏目 漱石  $\circ$ 書誌情報<br>この作品の資料単位表示します。 **文字サイズ**<br>表示する文字サイズを変更しま 目次・しおり・メモ Webフォント<br><sup>文字表示が見にくい環境</sup> 本文検索 色反転<br>表示色を反転します。 画面エフェクト **FFLVES**